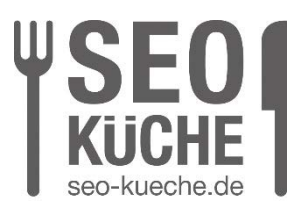

# **Google Alert einrichten – Kurzanleitung**

#### **Google Alert erstellen – so bleibt ihr stets informiert**

Mit dem Dienst Google Alerts habt ihr die Möglichkeit, stets aktuelle Informationen zu einem gewünschten Thema oder Suchbegriff zu erhalten. Wir zeigen euch, wie der kostenlose Google Dienst funktioniert.

Google Alerts zählt vielleicht nicht zu den bekanntesten Diensten von Google, gehört jedoch definitiv zu den effektivsten. Dieser Dienst verwendet Googles Webcrawler, um Suchbegriffe anzuzeigen, sobald sie indiziert sind, und nicht erst, wenn ihr danach sucht. Somit kommen die Google-Ergebnisse direkt zu euch. Anstelle täglich nachzusehen, ob beispielsweise eure Lieblingsband auf Tour geht oder es Neuigkeiten zum neuesten iPhone gibt, erhaltet ihr diese Nachrichten automatisch in eurem Posteingang. Wie das Ganze genau funktioniert, wird euch hier erläutert.

## **Was verbirgt sich hinter Google Alerts?**

Google Alerts bietet euch die Möglichkeit, das Internet im Blick zu behalten und Webseiten aufzuspüren, die spezifische von euch festgelegte Keywords enthalten. Immer wenn jemand das von euch definierte Thema oder Schlüsselwort erwähnt, verschickt der Dienst eine Benachrichtigung an eure E-Mail-Adresse. So seid ihr immer bestens über eure Interessensgebiete informiert. Auch für Firmen ist dieses Feature von Nutzen, da sie darüber informiert werden können, wenn ihre Marke online Erwähnung findet (Markenmonitoring).

Es ist zu beachten, dass ausschließlich Informationen von Webseiten, Blogs und Suchanfragen aus dem Google-Netzwerk bezogen werden. Soziale Medien, Foren, Deep Web und Dark Web bleiben außen vor.

Die Entwicklung von Google Alerts geht auf die Initiative des indischen Ingenieurs Naga Kataru zurück, der auf allen drei Patenten für Google Alerts verzeichnet ist. Kataru wollte nicht ständig die Nachrichten bezüglich des bevorstehenden Krieges der USA mit dem Irak prüfen. Daher konzipierte er eine Anwendung, die Benachrichtigungen zu ausgewählten Keywords direkt via E-Mail versendet. Kataru präsentierte seinen Prototyp den Google-Mitgründern Sergey Brin und Larry Page, welche die Anwendung im August 2003 allen zugänglich machten.

SEO-Küche Internet Marketing GmbH & Co. KG Fraunhoferstr. 6, 83059 Kolbermoor Telefon 08031 / 2575-100 Telefax 08031 / 2575-101 E-Mail: info@seo-kueche.de

SEO-Küche Internet Marketing GmbH & Co. KG, HRA 11167 AG Traunstein pers. Haftende Gesellschafterin: SEO-Küche Verwaltungs GmbH, Kolbermoor, HRB 22414 AG Traunstein Geschäftsführer: Christian Brunnenmayer, Patrick Keller, Oliver Lindner Ust-IdNr.: DE 286 985 708, Steuer Nr. 156/174/08500

HypoVereinsbank IBAN DE45 700202700015260147 BIC HYVEDEMMXXX

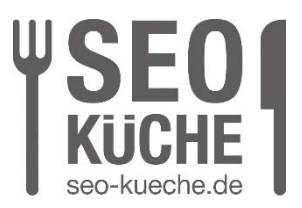

## **Kurze Schritt-für-Schritt-Anleitung zum Google Alert einrichten**

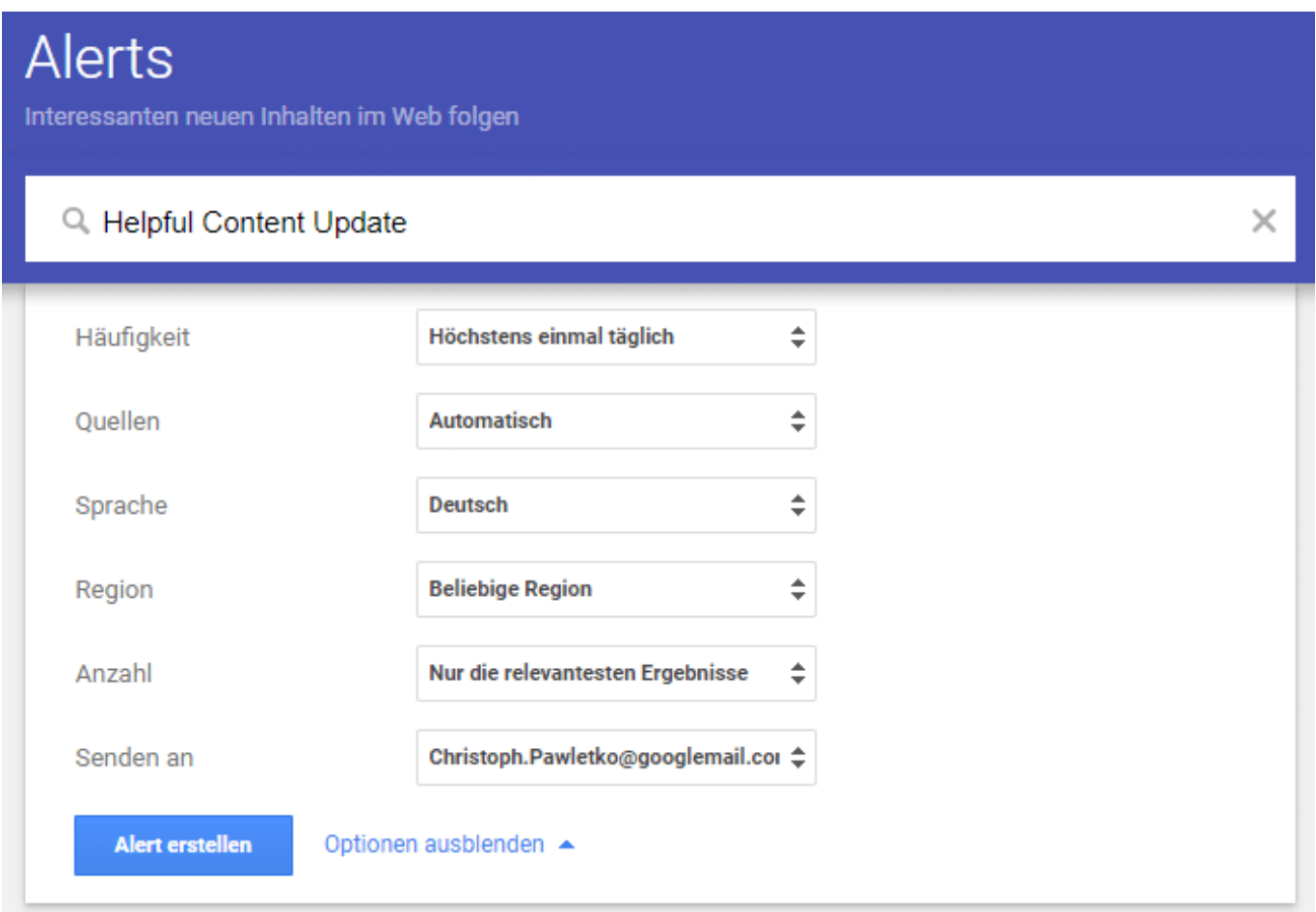

Hier könnt ihr genau einstellen, wie der Alert euch auf dem Laufenden halten soll.

- Besucht die Webseite: <https://www.google.com/alerts> in eurem Browser.
- Tragt dort das Schlüsselwort, zu dem ihr benachrichtigt werden möchtet, in das Feld "Alert erstellen für…" ein.
- Unter "Alert-Vorschau" könnt ihr dann Beispielresultate sehen, um zu überprüfen, ob ihr eure Suche noch weiter spezifizieren müsst.
- Wenn ihr einen passenden Alert gefunden habt, klickt auf "Optionen anzeigen".

SEO-Küche Internet Marketing GmbH & Co. KG Fraunhoferstr. 6, 83059 Kolbermoor Telefon 08031 / 2575-100 Telefax 08031 / 2575-101 E-Mail: info@seo-kueche.de

SEO-Küche Internet Marketing GmbH & Co. KG, HRA 11167 AG Traunstein pers. Haftende Gesellschafterin: SEO-Küche Verwaltungs GmbH, Kolbermoor, HRB 22414 AG Traunstein Geschäftsführer: Christian Brunnenmayer, Patrick Keller, Oliver Lindner Ust-IdNr.: DE 286 985 708, Steuer Nr. 156/174/08500

HypoVereinsbank IBAN DE45 700202700015260147 BIC HYVEDEMMXXX

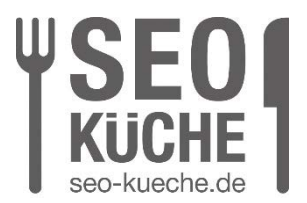

- Legt hier die gewünschten Einstellungen bezüglich der Benachrichtigungshäufigkeit, Relevanz, Quellen, Sprache und Region fest.
- Seid ihr zufrieden mit den Einstellungen, klickt auf "Alert erstellen", und die Benachrichtigungen werden in der von euch gewählten Häufigkeit in eurem Posteingang landen.
- Nachdem ihr eure Alerts eingerichtet habt, könnt ihr jederzeit auf die Google-Alerts-Seite zurückkehren, um Anpassungen vorzunehmen oder Alerts zu löschen.

#### **Google Alerts im Alltag nutzen**

Jetzt, da ihr wisst, wie ihr Benachrichtigungen einrichtet, geht es weiter mit dem nächsten Schritt: der Nutzung von Google Alerts.

Wer ein Google-Konto besitzt, kann diesen Benachrichtigungsdienst nutzen, um Erwähnungen der eigenen Marke zu überwachen. Gleiches gilt für die Überwachung des eigenen Namens im Rahmen des persönlichen Brandings.

In dieser Hinsicht erweist sich Google Alerts als effektives Instrument zur Überwachung und Verteidigung des Online-Rufs. Tatsächlich ermöglicht es euch, sofort zu reagieren und unangemessene Kommentare, Kritiken oder negative Bewertungen zu adressieren.

Ihr könnt auch beobachten, was Konkurrenten im Netz unternehmen.

Wollt ihr herausfinden, ob sie ein neues Produkt lanciert haben, welche Inhalte sie veröffentlichen oder wer über sie spricht?

Definiert einfach den Namen eurer Konkurrenten als Suchbegriff für den Alert, um stets auf dem Laufenden zu bleiben.

Zudem ist Google Alerts ein ausgezeichnetes Werkzeug zur Content-Erstellung. Ihr könnt neue Trends, Begriffe und Themen zu einem bestimmten Thema aufspüren und euch davon inspirieren lassen, um Texte zu verfassen, die Traffic generieren.

Die Möglichkeiten sind vielfältig: neue technologische Entwicklungen, Aktuelles im digitalen Marketing, Literatur, Grafik- und Videomarketing, um nur einige Beispiele zu nennen.

Titelbild © eakgrungenerd / stock.adobe.com

SEO-Küche Internet Marketing GmbH & Co. KG Fraunhoferstr. 6, 83059 Kolbermoor Telefon 08031 / 2575-100 Telefax 08031 / 2575-101 E-Mail: info@seo-kueche.de

SEO-Küche Internet Marketing GmbH & Co. KG, HRA 11167 AG Traunstein pers. Haftende Gesellschafterin: SEO-Küche Verwaltungs GmbH, Kolbermoor, HRB 22414 AG Traunstein Geschäftsführer: Christian Brunnenmayer, Patrick Keller, Oliver Lindner Ust-IdNr.: DE 286 985 708, Steuer Nr. 156/174/08500

HypoVereinsbank IBAN DE45 700202700015260147 BIC HYVEDEMMXXX